# İki Eksenli Robot Kolun Paralelport Üzerinden Kontrolü

Sabir RÜSTEML<sup>11</sup> Murat YILMAZ<sup>1</sup> Nihat İNANC<sup>1</sup>

<sup>1</sup>Yüzüncü Yıl Üniversitesi. Mühendislik Mimarlık Fakültesi, Elektrik Elektronik Mühendisliği Bölümü, Van.

Özet: İnsanlar fiziksel yapılarından dolayı bedensel olarak bütün işleri yapma imkânına sahip olmadıkları için, gücünün yetmediği yerlerde kullanılmak üzere değişik makineler geliştirmişler. İlk önceleri insan yardimiyla calisan bu makineler; zamanla gelistirilerek ve gesitli cevre birimlerini de beraberinde kullanılarak insana ihtiyaç duymadan otomatik olarak çalışır hale getirilmiştir. laboratuar uygulamalarindan uzay callsmalanna. endiistriden hizmet sektoriine kadar pek cok alanda kullanılmaktadır. Endüstri sektöründe kullanılmak için tasarlanmış, kaynak yapma, cisim tutma, döküm, yükleme, kalite kontrol ve boyama işlemlerini yapan birçok robot bulunmaktadır. Yapılan çalışmada; gün geçtikçe kullanım alanı artan robot kollunun, step motorları kullanılarak paralelport üzerinden kontrolü hakkında genel bilgiler verilmiştir. Robot kolun hareketini sağlayan step motorlar için sürücü devreleri yapılmıştır. Bilgisayarda hazırlanan program yardımıyla iki eksenli robot kolun paralelport üzerinden kontrolü sağlanmıştır.

Ahahtar Kelimeier: Mekatronik. Robot kol, Step motor, Paralelport.

# Two Axis Robot Arm Control Over Paralelport

Abstract: Since people cannot perform all tasks physically due to their physical structure, they have devised various robots to be used where people are not strong enough. These machines, once running with the help of man, came to be used automatically. without help of man, being developed and used with various environmental units. Today robots are used in many fields from laboratory practices to space studies, from industry to service sector. In industry there are many robots devised to be used in such works as welding, holding items. casting. loading. quality control, and painting. In this study, genera<sup>l</sup> information about the control of robotic arm, which came to be used increasingly. over parallelport using stepper motors. Driver cycles have been devised for stepper motors which make robotic arm move. With the help of programs prepared on computers the control of robotic arm over parallelport has been Succeded.

Keywords: Mechatronics. Robotic arm. Stepper motor. Paralelport.

uzay calismalarına, endüstriden hizmet sektörüne kadar pek çok alanda kullanılmaktadır. Endüstri sektöründe<br>kullanılmak için tasarlanmıs, kaynak yapma, çişim **iki Eksenli Robot Kol** .<br>kullanılmak için tasarlanmış, kaynak yapma, cisim İki Eksenli Robot Kol<br>tutma, döküm, vükleme, kalite kontrol ve bovama Olusturulan robot kolu iki eklemli ve iki serbestlik tutma, döküm, yükleme, kalite kontrol ve boyama<br>işlemlerini yapan birçok robot bulunmaktadır. Robotlar üretim yapmak için kullanılmaktadır. Ayrıca insan<br>sağlığının zarar görme riskinin olduğu işlerde ve insan elinin ulaşamayacağı yerlerde de kullanılmaktadır. Robot, çeşitli işleri yerine getirmek üzere, malzeme, parca veya ozel aletleri degisken programlanabilir hareketlerle taşımak üzere tasarlanmış, yeniden programlanabilir. cok fonksiyonlu bir aygittir. Robot uygulamalari endtistrinin hemen hemen her alanmda goriilebilir.

Yeniden programlanabilme yetenegi bir robotun en onemli ozelliklerinden biridir. Bundan dolayi belirli bir prosesin gerceklestirilmesinin ardindan bu prosesten cok farkll yeni bir prosesin gerceklestirilmesi igin geçecek hazırlık zamanı ve maliyetler minimuma<br>İndirilmis olur. Bu adaptasyon islemi, sabit adaptasyon otomasyonda oldukça büyük maliyetler getirebileceği gibi üretimin de önemli ölçüde aksamasına yol açacaktır (Durmusoglu ve Kéker, 2007).

Ilk robot kullanma fikrinin ortaya atilmas: issizlik olusturacag: endisesine neden olmustur. Ama robotlar kullanilmaya baslandiktan sonra kaygilarin yersiz

Girls oldugu anlasllmistir. Robot kullanimi ile birlikte bircok is kolu Günümüzde robotlar laboratuar uygulamalarından türemiş ve işsizlik daha çok azalmıştır (Çengelci ve<br>w.calısmalarına endüstriden hizmet sektörüne kadar Çimen,2005).

derecesine sahiptir. Robot kol tabanda demirden yapılmış bir<br>dikdörtgen prizma üzerine yerleştirilmiştir. Buradaki amaç genellikle, üretim maliyetini düşürmek ve daha kaliteli cilkdörtgen prizma üzerine yerleştirilmiştir. Buradaki amaç<br>Üretim yanmak için kullanılmaktadır. Ayrıca insan tabanın daha ağır olması ve çalışmalarda beli bir sabitl sağlanmasıdır. Yapılan mekanik kolun genel yapısı Şekil<br>1'de verilmiştir.

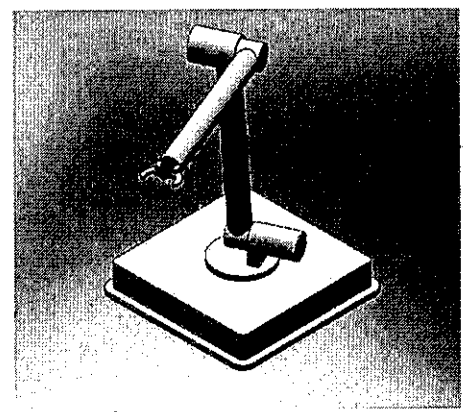

Sekil 1. İki Eksenli robot kolun genel yapısı

45

Sekil 1'deki düzenekte iki adet step motor kullanılmıştır. Birinci eklemde unipolar tipinde 6V gerilimle calisan sargi direncleri 5.6 Ohm olan 1.8° adim açısına ve Hybrid tip özelliklerine sahip step motor vardır. Bu motorun mili yukari dogru dik olacak sekilde verlestirilmistir. Milin ucuna, bağlı bulunacağı kolu eklemek icin daire seklinde kesilmiş bir düzlem yerleştirilmiştir. Düzlemin yapımında ahşap malzemenin secilmesindeki amac hafif olması ve motor miline montede kolaylık sağlamasıdır. Bu düzlemin üzerine diğer step motoru barındıran ikinci eksen kolu yerlestirilmistir, Ikinci eksen kolunun hareket etmesi ioin kullanilan step motor Unipolar tipinde <sup>24</sup> Volt gerilimle calisan sargi direncleri 70 ohm olan 1,8° adım açısına ve Hybird tip özelliklerine sahiptir. Bu motor mili yatay olarak yerlestirilmiştir. İkinci kolun yapımında da hafif olması nedeniyle ahsap malzeme kullanilmistir. Robot kol ucuna bir tutucu tasarlanmisti, ahcak ilimizdeki toma ve sanayi sektöründe uygun üretim yapılamadığından uç eleman olarak matkap düsünülmüştür. Matkap için bipolar tipinde 12 V gerilimle çalısan sargı dirençleri 50 Ohm olan 1,8° adım açısına ve Hybird tip özelliklerine sahip olan step motor kullamlmistrr. Tasarlanan iki eksenli robot kol ve kontrol paneli Sekil 2'de verilmistir.

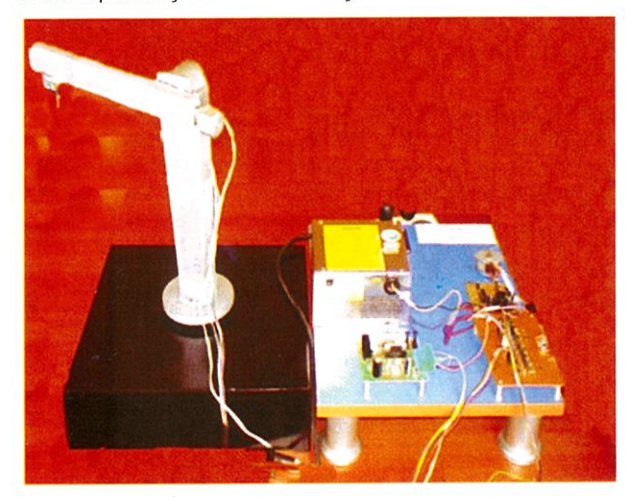

Sekil 2. İki eksenli bir robot kol ve kontrol paneli

Sekil 2'deki robot kolun hareket mekanizmasında kullanılan step motorun kontrolünde PIC ile kontrol ve PC ile paralelport üzerinden kontrol olmak üzere iki kontrol vöntemi kullanılmıştır. Birinci motor için PIC16F84A microdenetliyicisi kullanılarak bir sürücü devresi tasarlanmis ve bilgisayar ortaminda MPLAB ve MPASM programlari kullahilarak PIC16F84A ioin PIC ASSEMBLY dilinde programlar hazırlanmıştır. Hazırlanan her program, ICprog yazılımı ile devresi kullanılarak PIC16F84A içerisine yüklenmiştir. Diğer iki motorun; bilgisayarda Visual Basic programlama dili kullanılarak paralelport üzerinden kontrolü sağlanmıştır. Daha sonra yine PC ile iki motorun ardışık çalışmasını sağlayan bir program hazırlanarak uygulanmıştır.

Step motorlar belirli adımlarla hareket ettikleri için bu adımlar, step motorun sargılarına uygun sinyaller gonderilerek kontrol edilir. Herhangi bir uyartimda, motorun yapacag<sup>i</sup> hareketin he kadar olacagi, motorun adım açısına bağlıdır. Adım açısı motorun yapısına bağlı olarak 90° , 45° , 18° , 7,5° , 1,8" veya daha degisik açılarda olabilir. Motora uygulanacak sinyallerin frekansı değistirilerek motorun hızı kontrol edilebilir. Step motorlarının dönüş yönü uygulanan sinyallerin

sırası değiştirilerek saat ibresi yönü (CW) veya saat ibresinin tersi yönünde (CCW) olabilir (Bal, 1994).

# Step Motorların Sürücü Devreleri

Robot kolun kontrolü aslında kullanılan step motorların kontrolü anlamına gelmektedir. Robot kolda kullanılan 3 motor için ayrı ayrı sürücüler hazırlanmıştır. Robot kolun sürülmesi için kurulan düzenekte iki ayrı kontrol denenmiştir. Birinci yöntemde bir joistik ile kontrol kullanılmıştır. İkinci yöntemde ise paralelport üzerinden bilgisayar ile kontrol sağlanmıştır. Her iki yöntemde motorlar için sürücü devreleri oluşturulmuştur. Uç elemanda kullanılan Step motorun sürümü için PIC 16F84 kullanılarak yapılan bir sürücü devresi kullanılmıştır. Söz konusu sürücü devresi şekil 3.'te verilmistir.

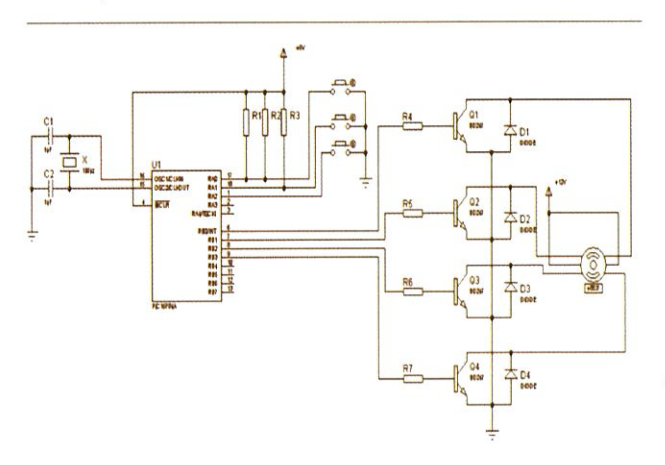

Sekil 3. PIC16F84A ile yapılan step motor sürücü devresi

Robot kolun paralelport üzerinden kontrolünü sağlamak için her iki motor için ayrı ayrı transistör gruplarından oluşan bir sürücü devresi tasarlanmıştır. Robot kolun paralelport üzerinden kontrolü için tasarlanan sürücü devresi şekil 4'te verilmistir.

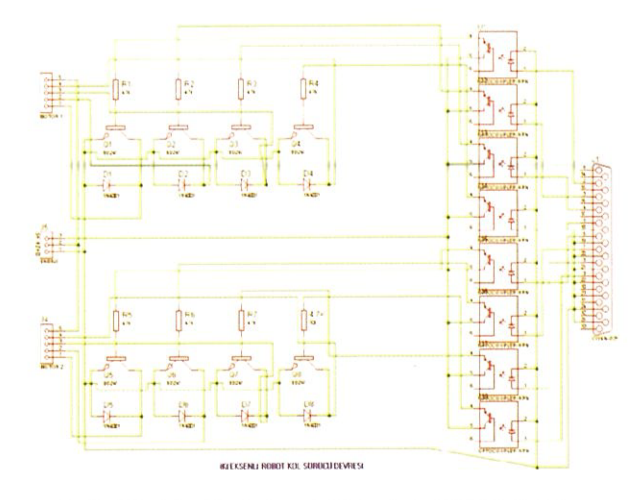

Sekil 4. Paralelport üzerinden robot kolun kontrolü için tasarlanan sürücü devresi

PIC assembly dili ile program yazmak için microchip firmasının ücretsiz olarak dağıttığı MPLAB programı kullanılmaktadır. MPLAB programı içerisinde, yazılan PIC programinin derlenmesi için gerekli olan MPASM programi da birlikte gelmektedir. Ayrıca bir text editöründe de program vazılabilmektedir. Not defteri text editörü ile PIC assembly kodlarının yazılması şekil 5'te verilmiştir.

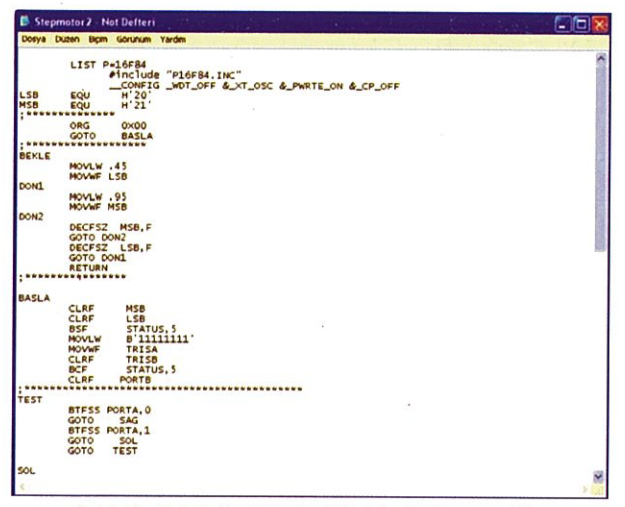

Şekil 5. Not Defteri Text editörü ile PIC assembly kodlarının yazılması

Asembly dilinde yazılan kodlar ASM uzantılı dosya olarak kaydedilir. Bu dosya daha sonra MPASM programı ile derlenir.

Derleyici; PIC için yazılan ASM uzantılı programların PIC içerisine yazılabilecek formata dönüştüren programdır. Microchip firmasının MPASM adını verdiği program bu işi yapmaktadır. MPASM programı, ASM<br>uzantılı PIC programını PIC' in anlayabileceği HEX uzantılı programa çevirmektedir. MPASM programı açılınca karşımıza şekil 6'daki ekran gelecektir.

| Source File Name:<br>EAstepmotor2 ASM                                                           |                                                                                                    | Browse                                                                                             |                                                                                                    |
|-------------------------------------------------------------------------------------------------|----------------------------------------------------------------------------------------------------|----------------------------------------------------------------------------------------------------|----------------------------------------------------------------------------------------------------|
| Options:                                                                                        |                                                                                                    |                                                                                                    | <b>MICROCHIA</b>                                                                                                    |
| Radix<br><b>C</b> Default<br>C Hexadecimal<br>C Decimal<br>$C$ Octal<br><b>V</b> Case Sensitive | <b>Warning Level:</b><br>C Default<br><b>6 All Messages</b><br><b>C</b> Warnings and Errors<br><b>C</b> Errors Only<br><b>Macro Expansion:</b><br><b>C</b> Default | <b>Hex Output</b><br>C Default<br><b>G INHOGHM</b><br>C INHABS<br>$C$ INHX32<br>Processor: Default | <b>Generated Files:</b><br><b>Ⅳ</b> Error File<br><b>V</b> List File<br>Cross Reference File<br><b>C</b> Object File |
| Tab Size: 8 ÷<br><b>Extra Options:</b><br><b>X Exit</b>                                         | $\cap$ On<br>$\cap$ Off<br>✔ Assemble                                                                                                    | <b>Extended Mode</b><br>Ⅳ Save Settings on Exit                                                    | ? Help                                                                                                    |

Şekil 6. MPASM derleyicisinin görünümü

Gerekli ayarlamalar yapıldıktan sonra, "Browse" tuşundan daha önceden hazırlanan dosyayı seçip, "Assemble" tuşuna basmak yeterli olmaktadır. Bu islem şekil 7'deki pencerenin açılmasını sağlar.

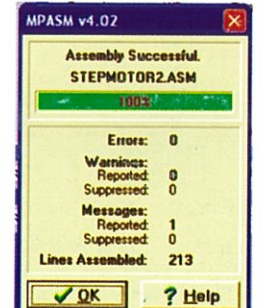

Açılan penceredeki "Assembly Successful" mesajı işlemin başarıyla tamamlandığını belirtir ve %100 yazan bölge yeşil renkli görünür. Aksi durumda kırmızı rengi alacak ve pencerede "Errors Found" hata mesajı görünecektir. Bu durumda programdaki hatalar (bugs) incelenmelidir.

Not Defteri Text editörü ile hazırlanarak derlenen STEPMOTOR2.HEX programın bilgisayar ortamından PIC içine aktarılması için donanımlar ve yazılımlar bulunmaktadır. Yapılan çalışmada PIC programlanması için Mazhar Zorlu Endüstri Meslek Lisesinin hazırladığı PIC programlama devresi kullanılmıştır. Yazılım olarak ta internetten ücretsiz edinilen IC-Prog programı kullanılmıştır. IC-Prog programının genel görünümü Sekil 8'de verilmiştir.

| C Prog 1.050 Prototip Programci                                                                                                    |                                                                   |
|----------------------------------------------------------------------------------------------------|-------------------------------------------------------------------|
| Dosya Düzen Tampon Ayarlar Komut Araçlar Görünüm Yardım                                                                                                    |                                                                   |
| ∝ - ⊡<br><b><i>BBOSSS</i></b><br>55<br><b>PIC 16FB4</b>                                                                                                    | 12<br>٠                                                           |
| Adres - Program Kodu<br>0000:<br><b>YYYYYYYY</b><br>0000:<br><b>SPPP SPPP</b><br><b><i>SFFF SFFF SFFF SFFF</i></b><br>3FFF<br>$3$ FFF<br><b>YYYYYYYY</b><br>0010.<br>3777<br><b><i>MEPP MEPP MEPP MEPP MEPP MEPP MEPP</i></b><br><b>YYYYYYYY</b><br>00181<br>3222<br>$3$ FFF<br><b><i>SPPP SPPP SPPP</i></b><br><b><i>MITT MITT MITT</i></b><br><b>YYYYYYYY</b><br>0020:<br><b><i>SFFF SFFF</i></b><br><b><i>SFFF SFFF SFFF</i></b><br>3777<br><b><i>SFFF SFFF</i></b><br><b>YYYYYYYY</b><br>0028:<br><b><i>SFFF SFFF</i></b><br><b>3FFF 3FFF 3FFF</b><br>$3$ FFF<br><b><i>SFFF SFFF</i></b><br><b>YYYYYYYY</b><br>0030:<br>3777<br>$3$ $25$<br>$3$ $F$ $F$ $F$<br>$3$ FFF<br><b><i>SFFF</i></b><br>$3$ FFF<br><b><i>SFFF SFFF</i></b><br><b>YYYYYYYY</b><br>0038.<br>$3$ rrp<br>$3$ $F$ $F$ $F$<br><b>AFFF</b><br><b><i>SFFF SFFF</i></b><br>$3$ FFF<br><b><i>SFFF SFFF</i></b><br><b>YYYYYYYY</b><br>0040:<br><b>3FFF</b><br>$3$ F F F<br>3555<br>$3$ FFF<br><b>3FFF</b><br>$3$ FFF<br><b><i>SFFF SFFF</i></b><br><b>YYYYYYYY</b> | Konfigürasyon<br><b>Oséabbr</b><br><b>RC</b><br>٠                 |
| 00481<br>3777<br>3222<br>$3$ FFF<br><b><i>SFFF SFFF</i></b><br><b><i>SFFF SFFF SFFF</i></b><br><b>YYYYYYYY</b><br>0050:<br><b>YYYYYYYY</b><br><b>YYYYYYYY</b><br>Adres - Eeprom Verisi                                                                                                    | <b>Sigortalar:</b><br><b>IV WDT</b><br><b>F PMRT</b><br><b>CP</b> |
| 0000: FF FF FF FF FF FF FF FF<br><b>YYYYYYYY</b><br>0008: FF FF FF FF FF FF FF FF<br><b>YYYYYYYY</b><br>0010: FF FF FF<br>FF FF FF FF FF<br><b>YYYYYYYY</b><br>0018: FF FF FF FF FF FF FF FF<br><b>YYYYYYYY</b><br>0020: FF FF<br>m<br>FF FF FF FF FF<br><b>YYYYYYYY</b><br>0028: FF FF<br>77<br>$\mathbf{v}$<br>FF FF<br>$\mathbf{r}$<br><b>YYYYYYYY</b>                                                                                                    | Checksum<br><b>D</b> Delien                                       |
| 0030: FF FF FF FF FF FF FF FF<br><b>YYYYYYYY</b><br>0036: FF FF FF FF FF FF FF FF<br><b><i>YYYYYYYY</i></b><br>Butter 1   Butter 2   Butter 3   Butter 4   Butter 5                                                                                                    | 3BFF<br>FFFF<br>Konfigurasyon bilgist 3                           |
| JDM Programmerin üzerinde bulundu Aygıt. PIC 16F84 (132)                                                                                                    |                                                                   |

Şekil 8. IC-Prog Programının görünümü

Bu program Windows 98 versiyonunda sorunsuz çalışmakla birlikte Windows XP versiyonunda sistem dosyasına IC-prog. sys dosyasının atılması gerekmektedir. Programın dilinin Türkçe olması için araçlar menüsünden lenguce kısmından Türkçe seçeneği seçilmelidir.

Programlayıcının kullanılması esnasında bilgisayar, PIC ve devrenin sağlığı açısından bazı noktalara dikkat etmek gerekmektedir. Bu noktalar şöyle özetlenebilir: (Turgutlu, 2002).

- · PIC'in devreye doğru takıldığından emin olmak,
- · Kırmızı LED yanarken PIC'i söküp takmaya çalışmamak,
- · Programlayıcı devrede gerilim varken ve PC açıkken port bağlantısını takıp çıkarmamak,
- · PIC bacaklarını ve devre elemanlarını kısa devre etmemek

Tasarlanan robot kolun iki kontrol şeklinin gösterilmesi düşünülerek şekil 9'da şeması verilen kontrol paneli tasarlanmıştır.

Şekil 7. MPASM programının derleme işlemini tamamlaması

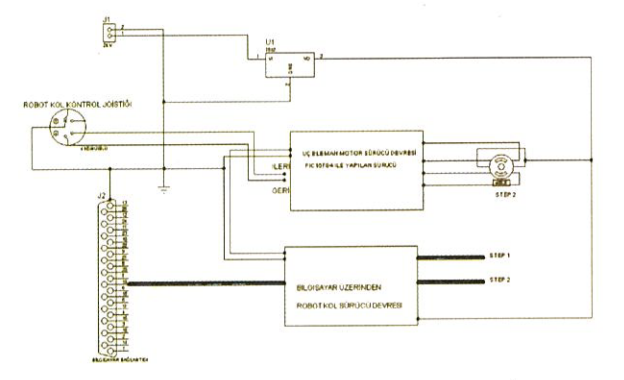

Sekil 9. Tasarlanah robot kolun kontrol paneli

### Paralelport

Paralelportlar bilindiği üzere bilgisayara çevre birimleri baglamak ve bu gevre birimleri ile veri iletisimini sağlamak için tasarlanmıştır. Paralelport bilgisayarın en kolay programlanabilir portudur, Paralelport yapi itibariyle 25 tane iletişim pin'i (bacak) içerir. İki sıra halinde dizilen pinler, üstte 13 tane altta 12 tanedir. Bu pinler üzerinde DATA, STATUS ve KONTROL adında 3 tane port vardir. Bu pinlerden her hangi bir tanesinin "1" yani YUKSEK olması durumu, o pinden okunacak gerilimin +5 Volt olması anlamına gelir. "0" olması ise DÜSÜK durumunu yani 0 Volt olması anlamına gelir. Paralelportun uçları sekil 10'da verilmiştir.

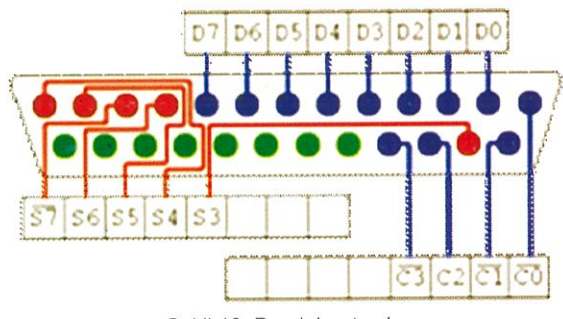

Şekil 10. Paralelport uçları

Paralelport üzerinde DATA portuna ait 8 adet (D0-D7) pin vardir. Bu port paralelportunuzun taban adresini kullanır. 8 tane DATA pini olduğundan 8 Bitlik veri çıkışı almak mümkündür. Yani bu 8 tane pinin "1" ya da "0" değerlerini alması ile veri akışı sağlanmış oluyor. DATA portu normalde veri çıkışı için kullanılmaktadır. Fakat bazı özel ayarlar yaparak veri girişi yapmakta mümkün olabilir. DATA portuna hiçbir veri göndermediğimiz zaman ki değeri "00000000" dir. DATA portuna 25 değerini örnek olarak gönderecek olursak, bu durumda ikilik sayı sisteminde <sup>25</sup> degerinih karsiligi "00011001" olacaktir. Bu durumda D4, D3 ve DO pinlerine karsilik gelen Iojik degerler "1" oldugundan <sup>o</sup> pinler +5 Volt olacaktir. DATA pinine gbnderileh baZI degerler ile hangi pinlerin "1" olacağı Çizelge 1'De verilmiştir.

Çizelge.1 Paralelport data pinleri örnek verileri gösterme çizelgesi

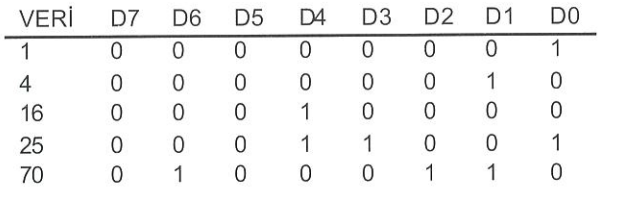

DATA pinine istedigimiz degerleri Visual Basic ya da QBASIC altındaki OUT komutunu kullanarak göndermemiz mümkündür. Komutun kullanım şekli aşağıdaki gibidir.

### "OUT Adres, Veri"

Adres değiskeni DATA portumuzun adresidir. Örneğin (&h0378). Veri değişkeni ise gönderilmesi gereken verinin 10 tabanına göre sayısal değerini içermelidir. Örneğin tüm DATA pinlerini +5 Volt yapma<sup>k</sup> igin porta "11111111" değerine karşılık gelen 128 değerini göndermek yeterli olacaktır. Bu komutu Visual Basic altında kullanabilmek için inpout32.dll dosyasının proje ile ayni klasörde bulunması gerekmektedir. Paralelportun <sup>2</sup> numarall bacagimn yani DATA portunun O. pininih Iojik degerini "1" yapma<sup>k</sup> igin kullanllmaSI gereken OUT komutu asagidaki parametreleri icermelidir.

#### "OUT &h378,1"

STATUS portu sayesinde, 15 - 13 - 12 - 11 - 10 numaralı pinlerden, <sup>5</sup> bit sayisal giris yapllabilir. STATUS portu paralelportun taban adresihin +1 fazlasmda bulunmaktadir. Veri paralelportun S7, S6, S5, S4, S3 pinlerinden<br>vapılacaktır. Bu pinlerden herhangi bir müdahale pinlerden herhangi bir müdahale bulunmadan okunacak Iojik deger "1" olacaktir. Yani bu pinlere karsilik gelen Iojik degerler "1"oldugundan <sup>o</sup> pinler +5 Volt olacaktır. Bu pinlere bağlanacak butonlar ile pinleri topraklayarak Iojik degerlerihi "O" yapara<sup>k</sup> bir nevi veri girisi gerçekleştirmek mümkündür. Fakat bu pinlerden S7, donanım tarafından terslenmiştir. Bunun anlamı o pinin toprağa çektiğimiz zamanki değerinin "1" olacağıdır. STATUS portundaki veriyi okumak igih Visual Basic ve QBASIC 'teki INP komutunun kullanlm sekli asagidaki gibidir.

#### "inp(taban\_adres+1)"

KONTROL portunu hem giriş hem de çıkış için kullanmak mümkündür. Paralelport üzerinde KONTROL portuna ait 4 tane pin vardir. Bu pinlerden C0,C1,C3 pinleri tersinmistir. Yani tersinmis olan bu pinlere veri gönderilmediği zaman durumu "1" dir. Bu pinlerden bir tanesine veri gönderildiğinde o pinin değeri "0" olacaktır. DATA ve STATUS pinlerinin yetmedigi zamanda KONTROL portları ile çıkış yada giriş almak mümkündür. Programlama sekli STATUS ve DATA portlari ile aynidir.

#### Yazullm

Yapılan robot kolun bilgisayardan kontrolü için Visual Basic dilinde olusturulan programin akis diyagrami sekil 11'de verilmiştir.

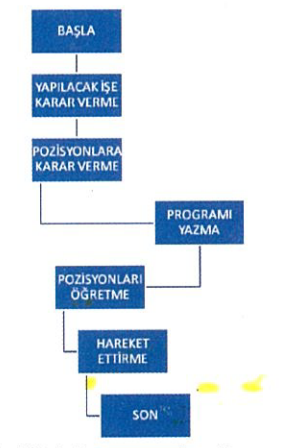

Sekil 11, Programin akis diyagrami

HaZIrlanan program iki ana kiSimdan olusmaktadir. Birinci kısım; motorların bağımsız ve tüm hareketlerinde kullanıcı onayı ile hareketlerin başladığı kısımdır. İkinci kısım ise iş tanımlama olarak belirtilen kısımdır. Programın genel görünüşü şekil 12'de verilmiştir.

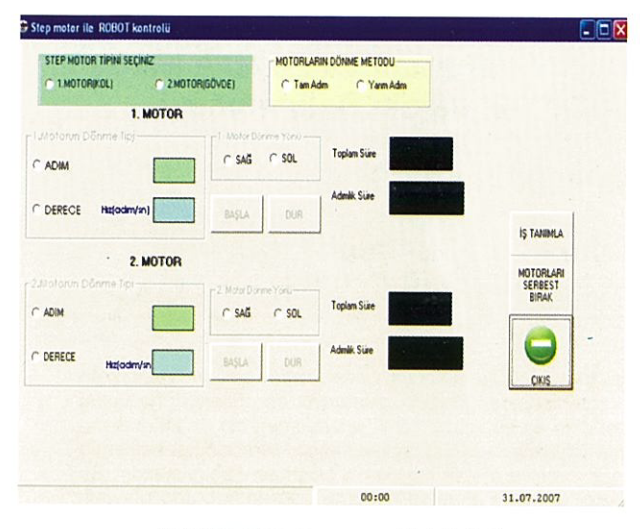

Şekil 12. Programın genel görünüşü

Programın giriş kısmında robot kolun her iki ekseni ayrı ayrı çalıştırılabilir. 1 step motor kol için 2 step motor ise gövde için hareket sağlamaktadır. Her motor için sürüs yöntemini, hızını, yönünü ve dönüş miktarını belirtmek gerekmektedir. Programda dönüş miktarı derece veya adım olarak verilebilmektedir.

Örneğin 1. motorun yani kolun 90 derece sağa doğru yarım adım metodu ile saniyede 50 adım hızla dönmesini istediğimizde, programda şekil 13'te görüldüğü gibi gerekli seçimler yapılarak başla düğmesine basılır.

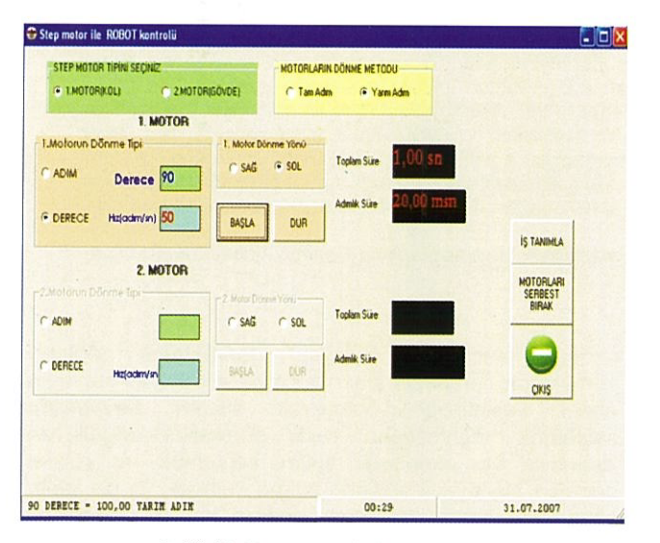

Şekil 13. Programın kullanış şekli

1. motorun yanındaki kutucuklarda; verilen komutun toplam tamamlanma süresi ve bir adım için geçen süre gösterilmiştir. Ayrıca program penceresinin alt kısmındaki durum çubuğunun solunda derece olarak verilen hareket miktarının adım karşılığı yazılmaktadır.

Programın iş tanımlama kısmında her iki eksenin ard arda bir iş yapması için hareketlerin programlanması düşünülmüştür. Bunun için programın ana ekranındaki İŞ TANIMLA düğmesine tıklandığında karşımıza şekil 14'te görülen iş tanımla penceresi çıkar.

| <b>STEP MOTOR TIPINI SECINIZ</b><br>G 1MOTORMOLY            | C 2MOTORISOVDEI             |   |   | MOTORLARIN DÖRƏNE METODU       |                       |                                      |
|-------------------------------------------------------------|-----------------------------|---|---|--------------------------------|-----------------------|--------------------------------------|
|                                                             | <b>O IS TANIMLAMA</b>       |   |   |                                | E E                   |                                      |
| <b>I.Motorun Dönme Tipi</b><br><b>CADIM</b><br><b>Deres</b> | <b>ČIZEL IS TANIMUANASI</b> |   |   | Motor Tipi Adm Saym Donug Yonu | <b>Beklene Süresi</b> |                                      |
| <b>G DERECE</b><br><b>Hzjodm</b>                            | r                           | ٠ |   | ٠                              | ×                     | <b>IS TANIMLA</b>                    |
| -2.Motorch Očeme Tip                                        | $-152$                      | ٠ | ۳ | ٠                              | ×                     | MOTORLARE<br>SERBEST<br><b>BIRAK</b> |
| C ADIM                                                      | 459                         | ₫ | ٠ | ٠                              | $\bullet$             |                                      |
| C DERECE<br>Hizlock                                         | $-154$                      | 회 | ۳ | ٠                              |                       | <b>OKIS</b>                          |
|                                                             |                             |   |   | <b>EASLAT</b>                  | <b>PTAL</b>           | s                                    |

Sekil 14. Programda is tanımlama kısmı

İs tanımla penceresinde İŞ-1, İŞ-2 olarak tanımlanan sekmelerin önündeki kutucuk isaretlenir ve her iş için motor tipi, dönme miktarı, dönüş yönü ve işler arası bekleme süresi için değerler girilerek baslat düğmesine basılır. Böylece sistem kodlanan işleri ard arda yapar.

# Sonuç ve Öneriler

Yapılan çalışmada gün geçtikçe kullanım alanı artan robot kolun step motorlar kullanılarak paralelport üzerinden kontrolü hakkında genel bilgiler verilmiştir. İki eksenli robot kolun hareketini sağlayan step motorlar için sürücü devreleri yapılmıştır. Bilgisayarda hazırlanan program yardımıyla iki eksenli robot kolun paralelport üzerinden kontrolü sağlanmıştır. Çalışma bölgesine uygun momentlerde çalışılmaması durumunda adım atlama yani pozisyon hatası yapabilirler. Ancak çalışma bölgesine uygun yüklerde geri beslemeye ihtiyaç olmadan hassas pozisyon kontrolü yapabilirler. Robot kollarda kolun en az 3 eksenli olması daha iyi bir çalışma alanına sahip olmasını sağlayacaktır. Ayrıca elde edilen bilgilerin sanayide uygulama alanlarında kullanılarak çalışmaların gelişmesi ve yaygınlaştırılması planlanmaktadır. Özellikle bilgisayarda yapılan çizimlerin katı modellere aktarılması işleminde yapılan prototipin çok verimli olacağı düşünülmektedir.

# Kavnaklar

- Bal, G., 2004. Özel Elektrik Makineleri. Aydın Kitapevi. Ankara
- Çengelci, B., Çimen, H., 2005. Endüstriyel Robotlar. Makine Teknolojileri Elektronik Dergisi, (2) 69-78
- Durmuşoğlu, S., Köker, M.S., 2007. "Türkiye'de<br>Endüstriyel Robot Kullanımı", http://www.<br>bilimbilmek.com/sayfa/Semra\_Durmusoglu Turkiyede Endustriyel Robot Kullanimi.html"
- Turgutlu, H.F., 2002. Pic Mikrodenetleyicisi Kullanarak Deneysel Bir Endüstriyel Sistemin Kontrol Edilmesi (Yüksek Lisans tezi). Niğde Üniversitesi. Fen Bilimleri Enstitüsü, 2002.